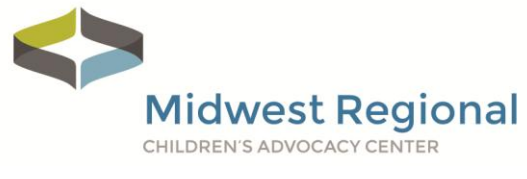

## **Want a New Password?**

Follow these instructions to change your existing password.

Visit **[bit.ly/MWeLearn](http://bit.ly/MWeLearn)**.

Enter your **❶ email address** and **❷ password** in the Login area and click on **❸ Login**.

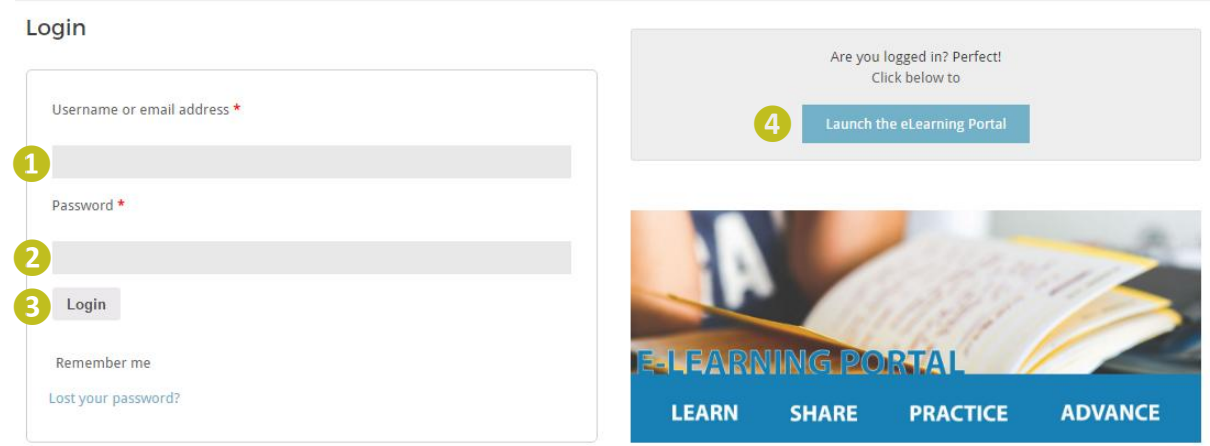

Once you have logged in, click on the words **❹ edit your password and account details**.

- · Dashboard
- *Your username*
- Orders
- 
- · Addresses
- From your account dashboard you can view your recent
- Account details
- · Logout
- orders, manage your shipping and billing addresses and edit 4 your password and account details.

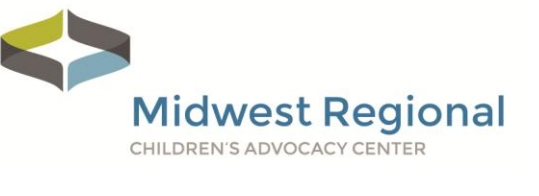

Enter your **❺ Current password**, **❻ New Password**, **❼ Confirm new password**, and then click **❽ Save changes**.

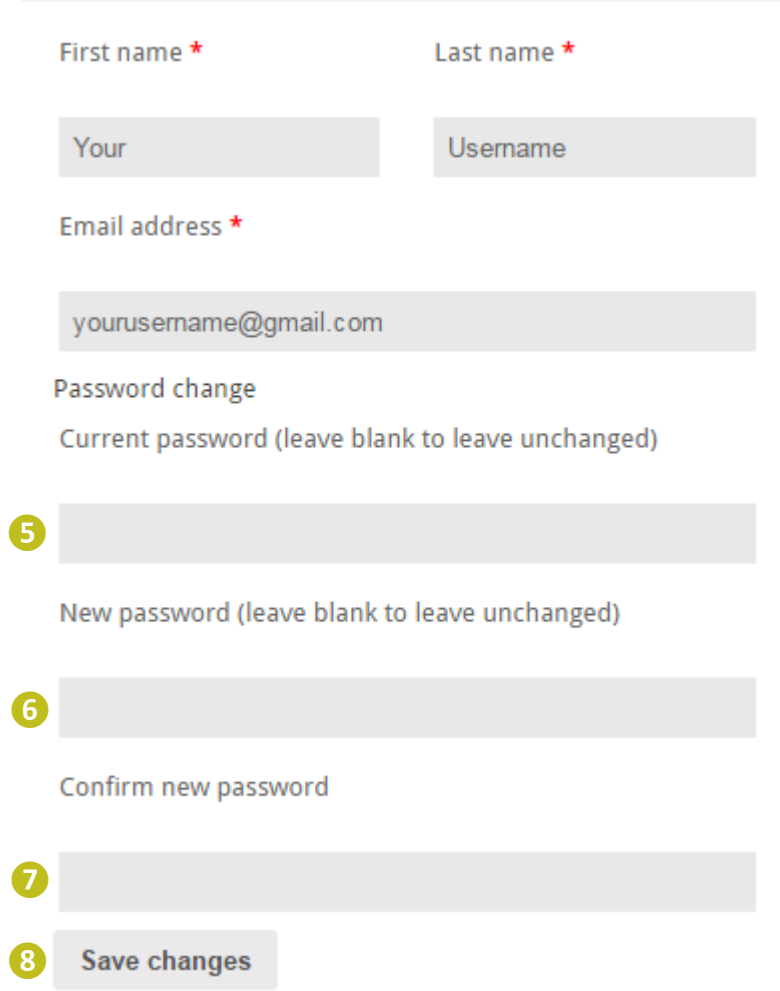

Your password has now been reset, and you should be logged on. Click on the **Launch the eLearning Portal** button to access your course(s).

If you have any questions or run into any barriers, please contact Kia Kehrer, Project Coordinator, at [kia.kehrer@childrensmn.org](mailto:kia.kehrer@childrensmn.org) or 952.992.5276.